# *Release Notes – Zebra TC51, TC70x, TC56 and TC75x Android N 01-01-49-NN-00-A Release for NGMS*

<span id="page-0-0"></span>**[Introduction](#page-0-0) [Description](#page-0-1) [Zebra Value Add Feature List from Marshmallow to Nougat](#page-1-0) [Device Compatibility](#page-4-0) [Component Contents](#page-5-0) [Installation Requirements](#page-9-0) Installation [Instructions](#page-9-1) [Special](#page-12-0) [Note](#page-12-0) [SPR Fixes](#page-12-0)**

#### **Introduction**

Work more efficiently and better serve your customers by giving your employees enterpriseclass handheld computers that survive life in the field or shop floor, communicate and access information in real time.

The TC51/TC70x/TC56/TC75x is the professional-grade Android device built from the ground up for the enterprise.

- Zebra's Mobility Extensions (Mx)
- Mobility DNA, a suite of mobility enabling applications, development tools and utilities
- Most advanced scan engine with longer range date capture capability
- Rugged and ready for every day enterprise use inside and outside the four walls

### <span id="page-0-1"></span>**Description**

Android N 01-01-49-NN-00-A (Non-GMS) is the first Android Nougat Production release to support TC51, TC56, TC70x and TC75x.

The software update for TC51, TC56, TC70x and TC75x will deliver fixes, updated security and many feature enhancements listed in the next section.

### <span id="page-1-0"></span>Zebra Value Add Feature List from Marshmallow to Nougat

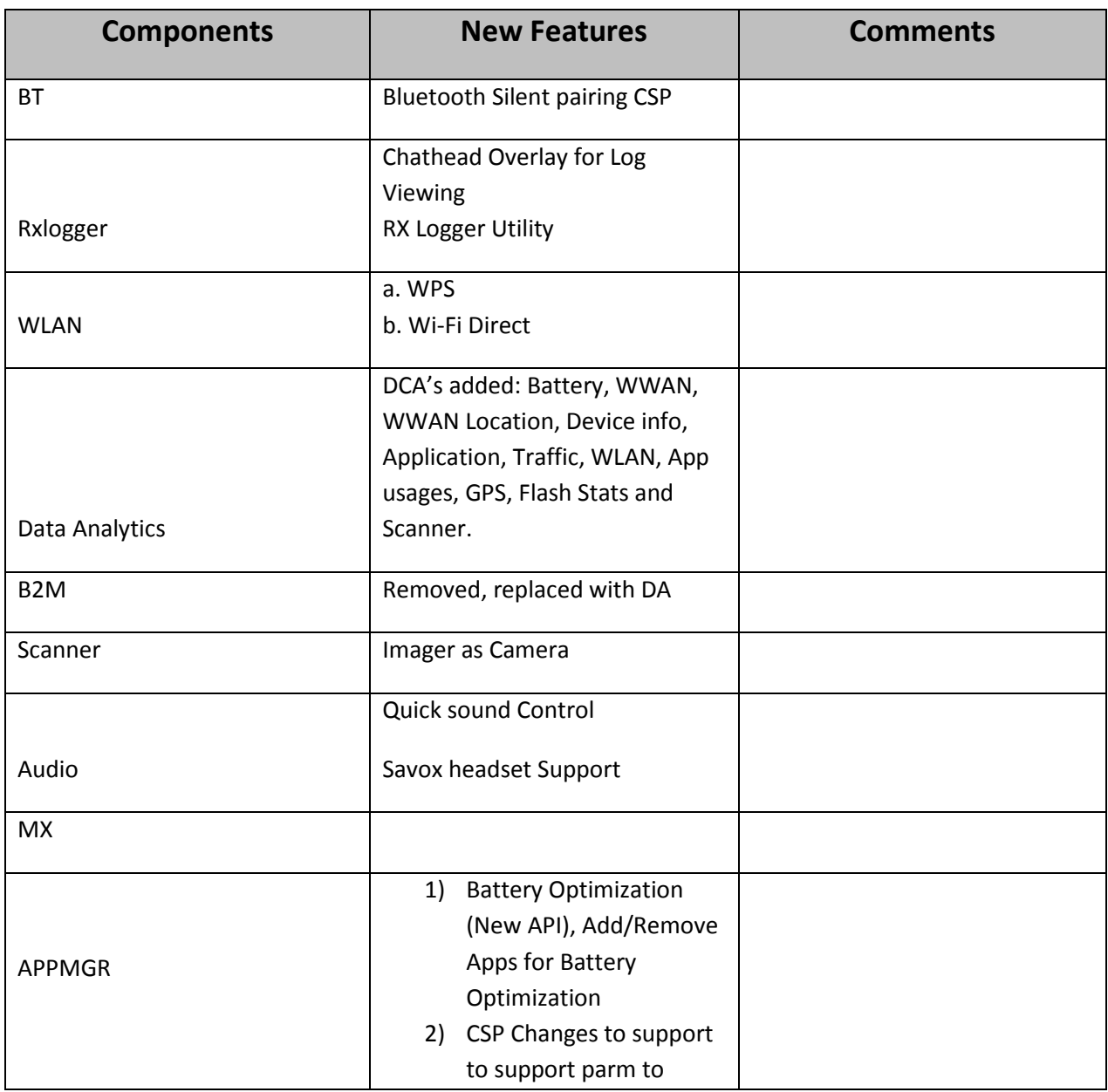

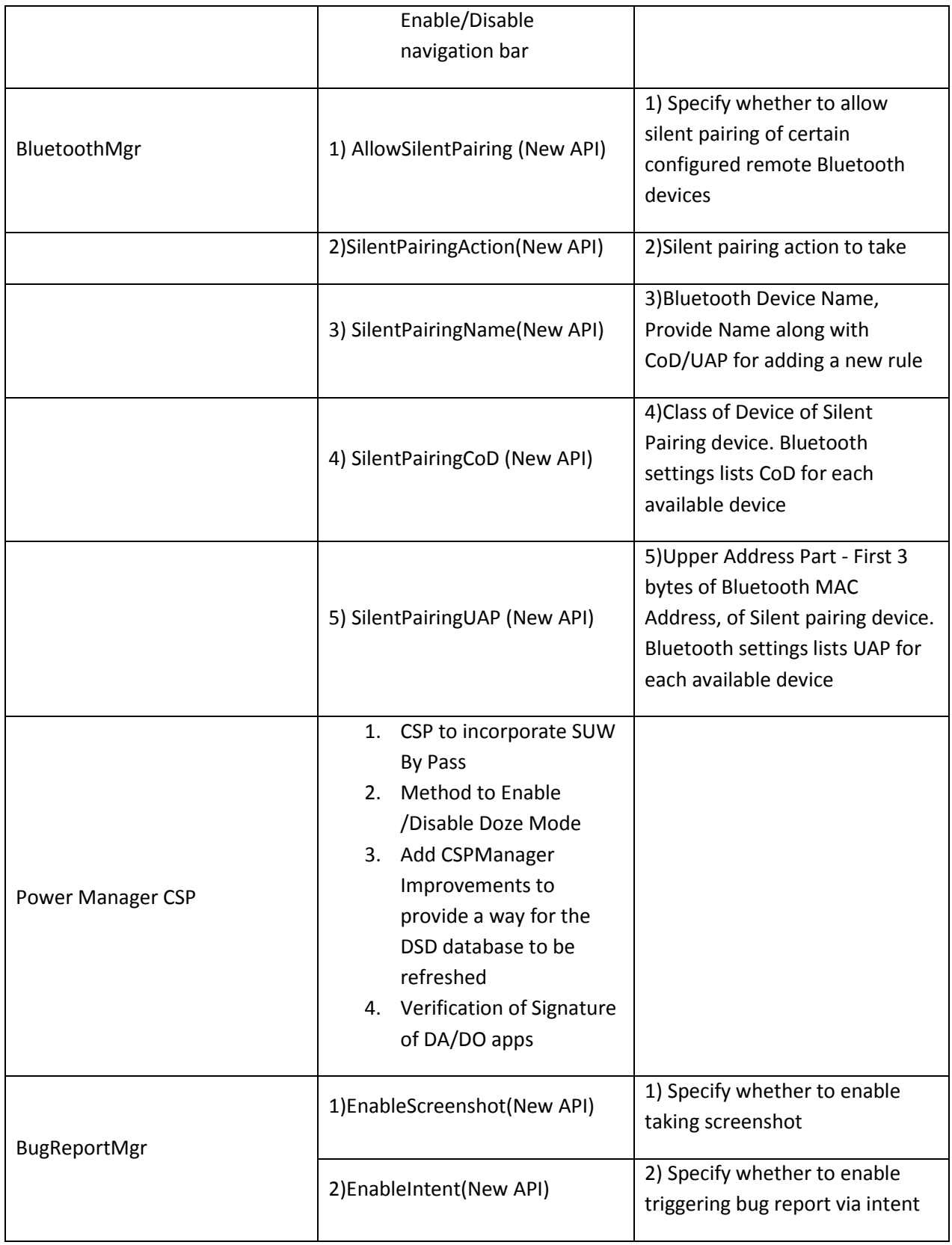

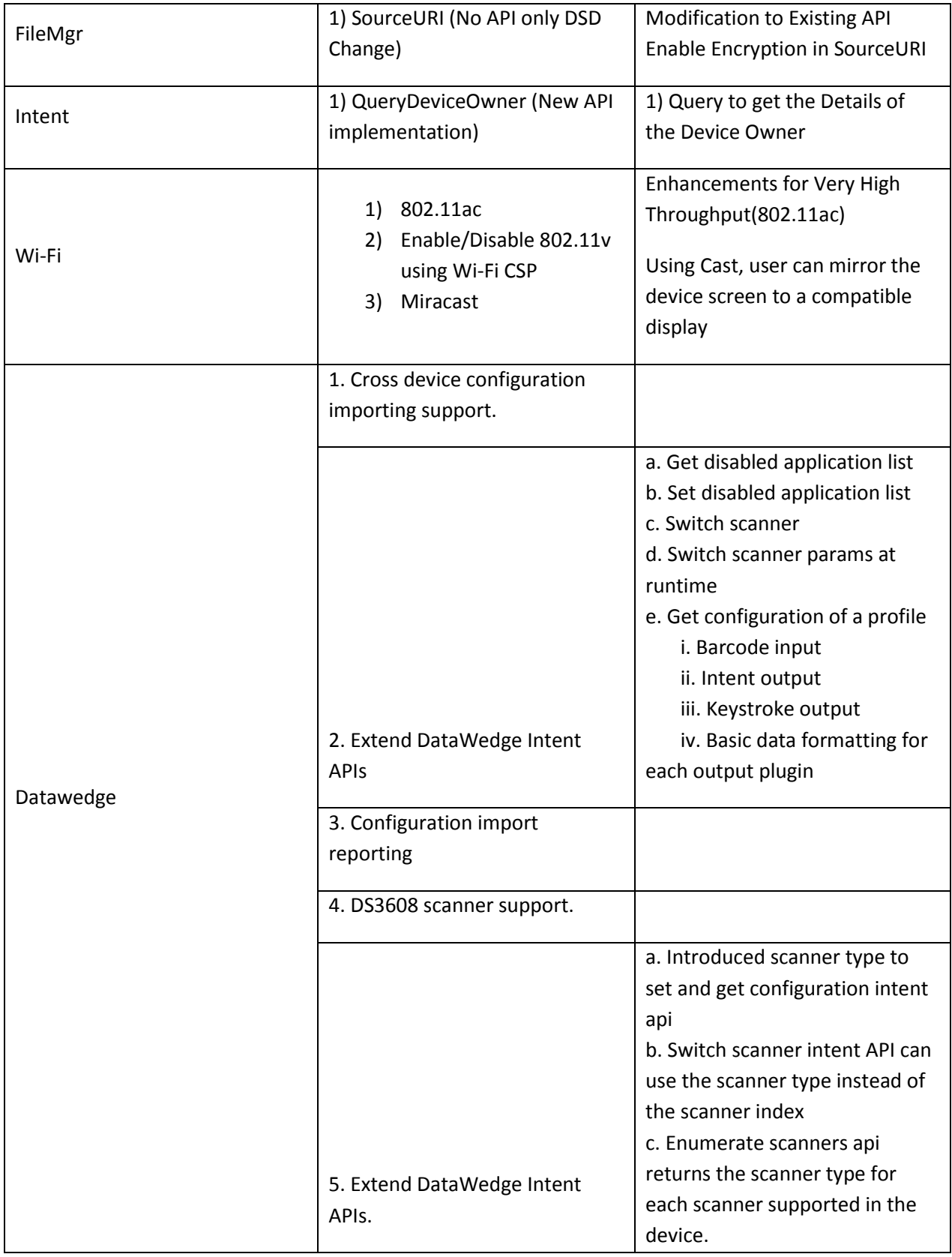

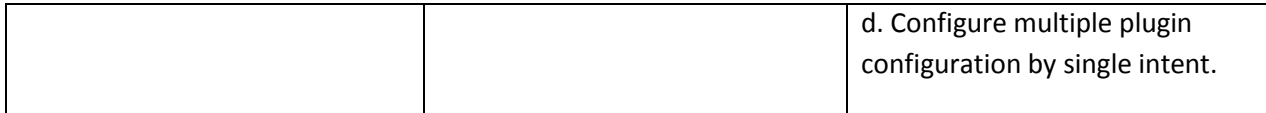

## <span id="page-4-0"></span>Device Compatibility

This software release has been approved for use with the following Zebra devices. All devices listed below are on Android M or N when they leave the factory.

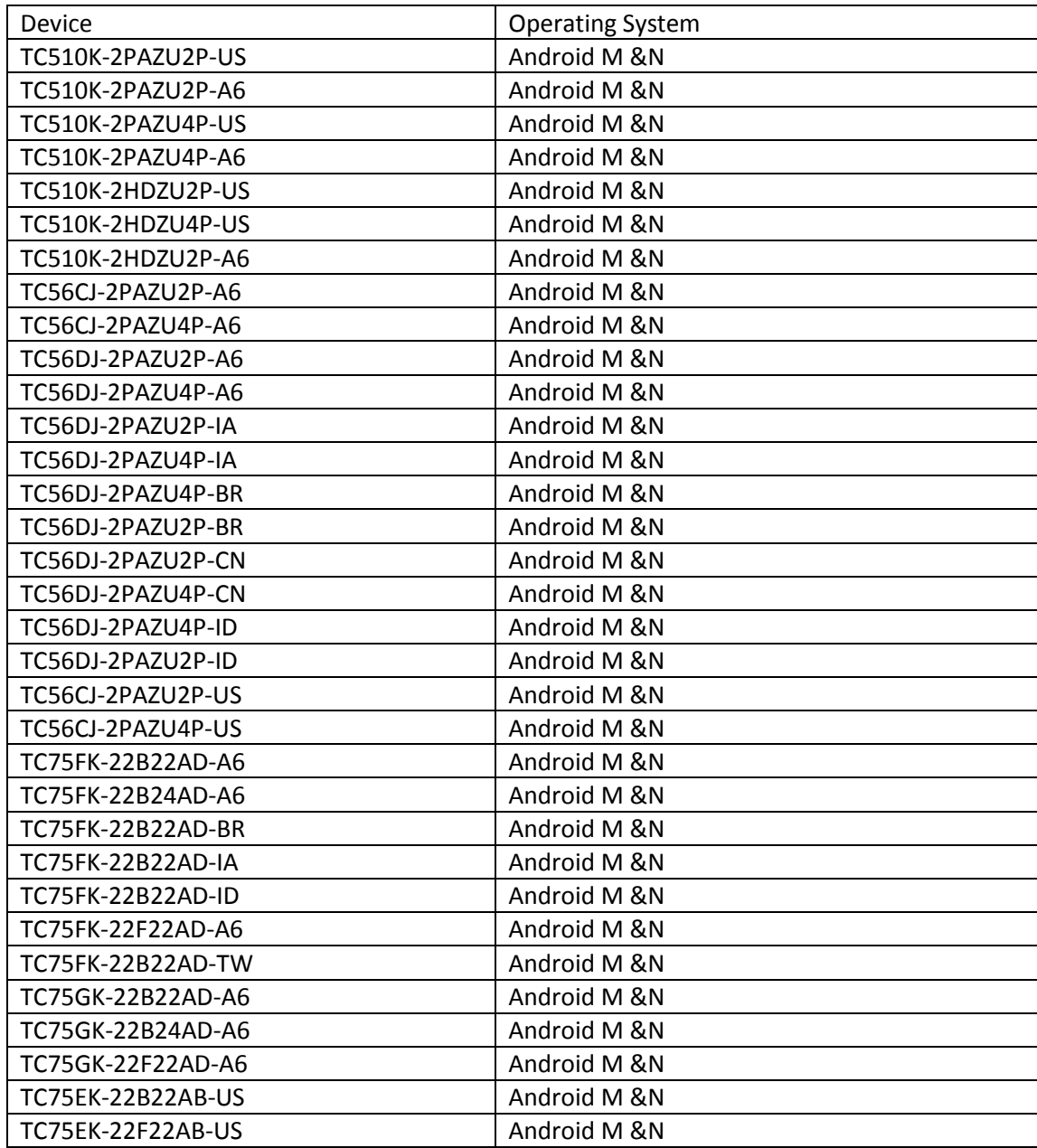

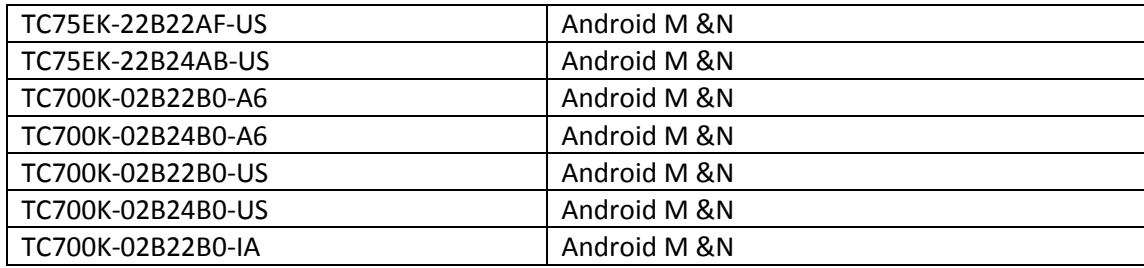

# <span id="page-5-0"></span>Component Contents

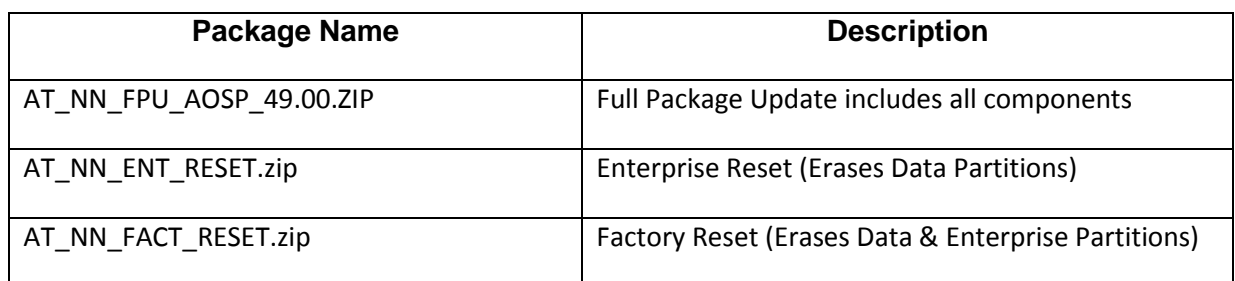

### **Component Version Info**

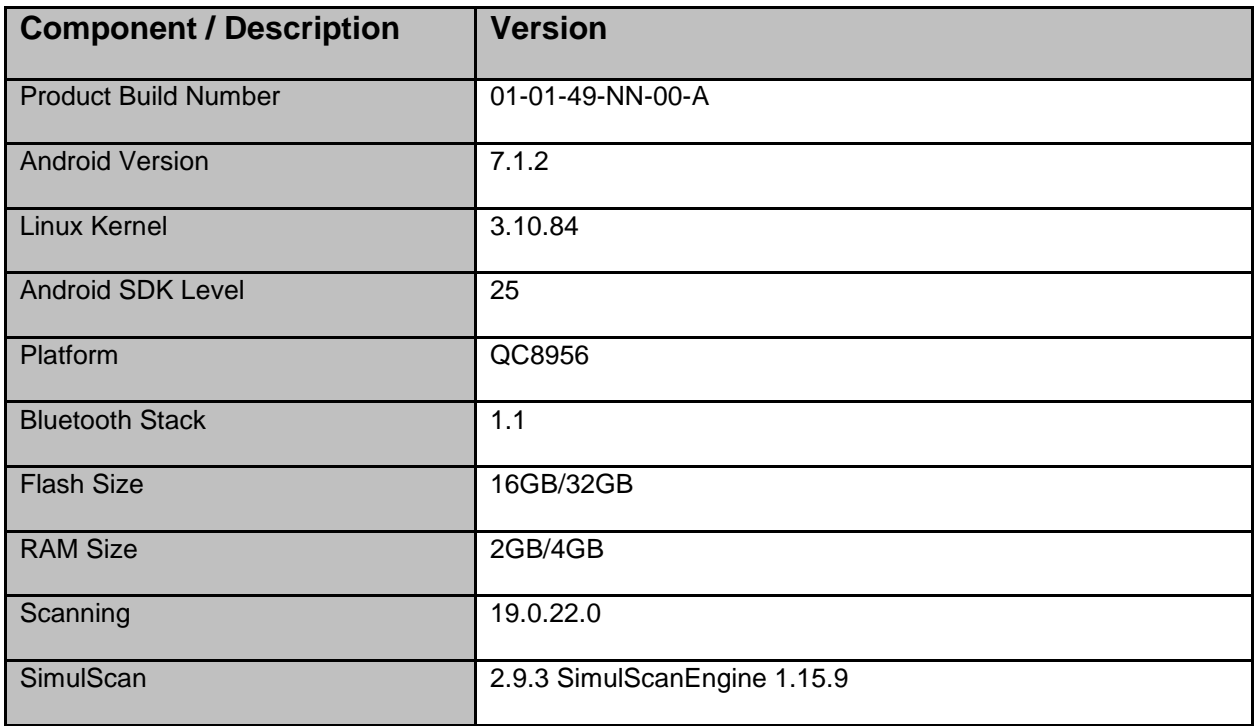

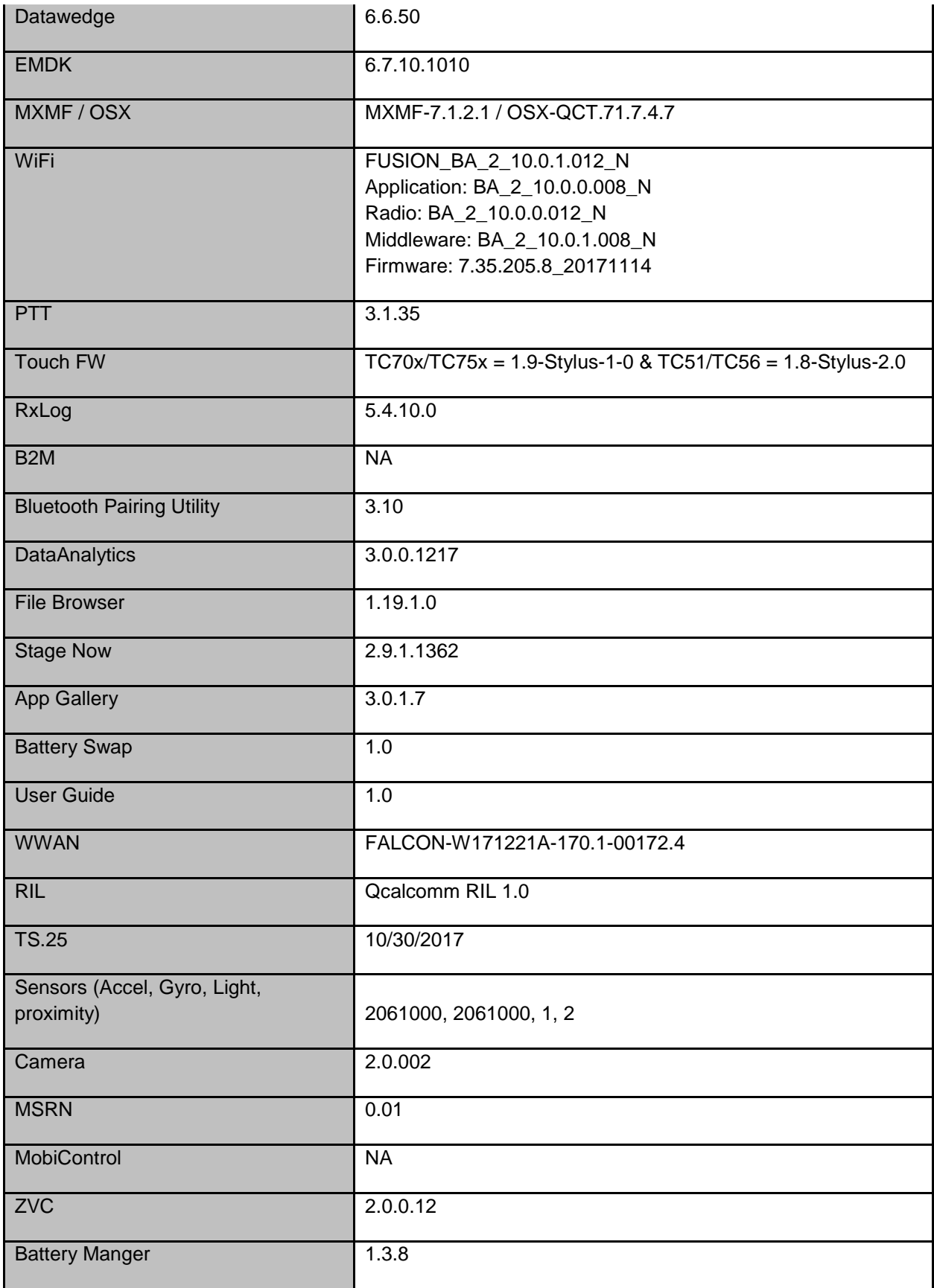

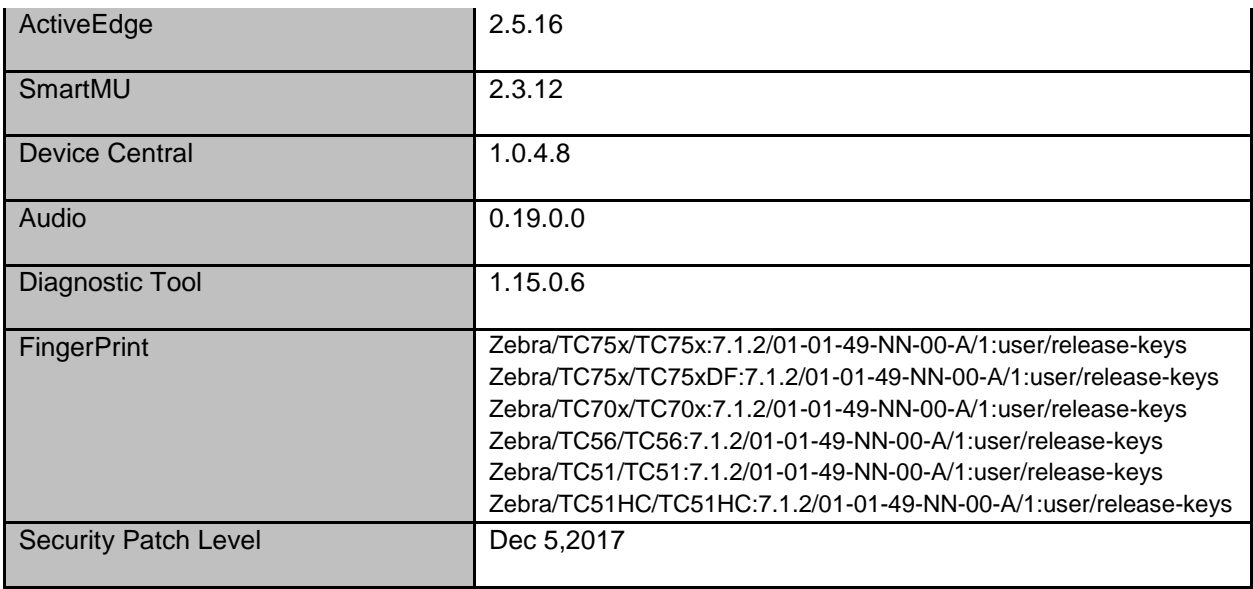

#### <span id="page-9-0"></span>Installation Requirements

Download both Full Package and Reset Packages (Optional) Note1: Using External SD card update is NOT Supported via SOTI MDM

Note2: When switching between GMS and NGMS BUILD

• After Installing Full Package Update, you need to Install Factory OR Enterprise Reset.

Note3: When downgrading from Nougat to Marshmallow & cross SKUs software

• After Installing Full Package Update, you need to Install Factory OR Enterprise Reset.

#### <span id="page-9-1"></span>Installation Instructions

#### Using ADB Sideload

*The installation instructions assume you have ADB installed on your PC (the adb drivers and such) and your TC51/TC56/TC70x/TC75x has Developer options enabled and USB debugging ON: Instructions on HOW TO enable ADB is also captured in user guide.*

- 1. Plug the TC51/TC56/TC70x/TC75x into the USB & Charging Cable and then the Cable to the PC. If you have a Cradle with USB connectivity, connect it now.
- 2. You may need to pull down the top menu and if you see "USB for charging", touch it and then change it to "File transfers".
- 3. Open Command Prompt, run *"adb devices"* and check to see if you are able to see the device's serial number… If yes, proceed… if not you will need to get the PC set up with the proper drivers or install an External SD Card.

4. You may also get a pop up on your PC (Win 7) that you will be connected as a Portable MediaPlayer… this can be ignored.

#### ❖ **Download Image**

- a. Full Package Update File and any applicable patches listed above in content section
- b. Reset files (Optional)
- 5. Entering Recovery Mode
	- a. Choice 1: In Command Prompt, type *"adb reboot recovery" and click enter*.
	- b. Choice 2:
		- Reset and hold PTT key
		- When Zebra Technologies logo appears on the screen Release the PTT Key
- 6. Your TC51/TC56/TC70x/TC75x will reboot and put you on the Android Recovery screen.
- 7. if applying update via sideload Method
	- a. Use the Volume + and to highlight, *"Apply update from ADB"* and press the Power Key to select it
- 8. With your Command Prompt, open, type "adb sideload" and add a space and then drag and drop the update Full Package date zip file on to it and click enter.
	- a. Your PC screen will show files being installed and a little blue horizontal progress bar on your device will show status… and after about 6 minutes (could be 10+ minutes if installing GMS) it should be done and you should be back at the Android Recovery screen.
	- b. Repeat above steps for all mandatory packages
- 9. *"Reboot system now"* is highlighted. Press the Power Key to Reboot.
- 10. Device reboots and you see Zebra on top and POWERED BY android at the bottom and after about 1 minute will transition to the TC51/TC56/TC70x/TC75x Touch Computer splash screen with 5 dancing white dots at bottom… it will stay at this screen for a little over another minute *(could be another 7+ minutes if installing GMS)* and then you are at the Factory "Welcome" screen.
- 11. If you installed a GMS BSP, you will need to complete the process by setting up Wi‐Fi and E‐ mail accounts and such. If on AOSP (non‐GMS), there is no process to follow.
- 12. At the Home Screen, we need to verify that the BSP upgrade took place and set the Date & Time.
	- a. Go to "Settings" and scroll down to "About phone" and look at the "Build number". It should start with "01-01-49-NN-00-A". Now you are on the correct BSP.
- b. Setting the Date and Time. If you associate to a WLAN AP, do so now, as it should automatically set the time and date… the only thing left is to set the time zone. Go to "Settings" and scroll to and select "Date & time". Scroll down to and select "Select time zone", and scroll down to and select the appropriate time zone and you are done.
- 13. To Check the Android Patch Level after installing the CFE package in the device,
	- a. Settings->About Phone->SW Components: Device Update Version: 2
	- b. ADB Shell method: Execute following command from PC's command prompt: \$ adb shell getprop ro.device.patch.version 2
- 14. Now you are all set to use your TC51/TC56/TC70x/TC75x

#### Using External SD card

- 1. Plug the TC51/TC56/TC70x/TC75x into the USB & Charging Cable and then the Cable to the PC. If you have a Cradle with USB connectivity, connect it now.
- 2. You may need to pull down the top menu and if you see "USB for charging", touch it and then change it to "File transfers".
- 3. Download Images FullPackageZip file, any applicable patches listed above in content section and Reset Files (Optional) and drag & drop the files on External SD card
- 4. Entering Recovery Mode
	- a. Reset and hold PTT key
	- b. When Zebra Technologies logo appears on the screen Release the PTT Key
- 5. Your TC51/TC56/TC70x/TC75x will reboot and put you on the Android Recovery screen.
- 6. Applying update via External SD card
	- a. Use the Volume + and to highlight select option to "Apply update from SD card" and press the Power Key to select it.
	- b. Use the Volume + and to highlight package to be installed (Full Package Update Zip file) and press the Power Key to select it.
	- c. Repeat above steps for all mandatory packages
- 7. *"Reboot system now"* is highlighted. Press the Power Key to Reboot.
- 8. Device reboots and you see Zebra on top and POWERED BY android at the bottom and after about 1 minute will transition to the TC51/TC56/TC70x/TC75x Touch Computer splash screen with 5 dancing white dots at bottom… it will stay at this screen for a little over

another minute *(could be another 7+ minutes if installing GMS)* and then you are at the Factory "Welcome" screen.

- 9. If you installed a GMS BSP, you will need to complete the process by setting up Wi‐Fi and E‐ mail accounts and such. If on AOSP (non‐GMS), there is no process to follow.
- 10. At the Home Screen, we need to verify that the BSP upgrade took place and set the Date & Time.
	- a. Go to "Settings" and scroll down to "About phone" and look at the "Build number". It should start with "01-01-49-NN-00-A". Now you are on the correct BSP.
	- b. Setting the Date and Time. If you associate to a WLAN AP, do so now, as it should automatically set the time and date… the only thing left is to set the time zone. Go to "Settings" and scroll to and select "Date & time". Scroll down to and select "Select time zone", and scroll down to and select the appropriate time zone and you are done.
- 11. Now you are all set to use your TC51/TC56/TC70x/TC75x.

#### <span id="page-12-0"></span>Special Note:

- 1. In TC56 & TC75x the SIM slot switching will not initiate a device reboot, instead device will perform the Carrier switching seamlessly without a device reboot. After performing the SIM slot switch, allow a minimum of 1 minute for the device to perform the action without initiating any other functionality
- 2. Batch manager DSD should be used to create a profile to deploy proxy settings on the device
- 3. Remote Control option in Airwatch Remote Management will not work.
- 4. On performing Enable/Disable SD card via MX would result un-successful though internally the requested action is performed correctly
- 5. Screen Capture settings will not persist after a reboot in Device Owner Mode only.
- 6. Enable/Disable of USB debugging via StageNow or MX will not work
- 7. Sometimes Bluetooth tethering to share Internet will not work
- 8. When Enterprise Reset is performed along with OS Upgrade and not using AW console as a trigger point, the AW agent will not perform the persistence activity on a boot up. Recommended to always use the AW console as trigger point.

#### SPR-Fixes

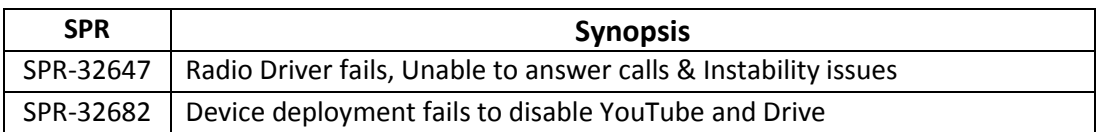

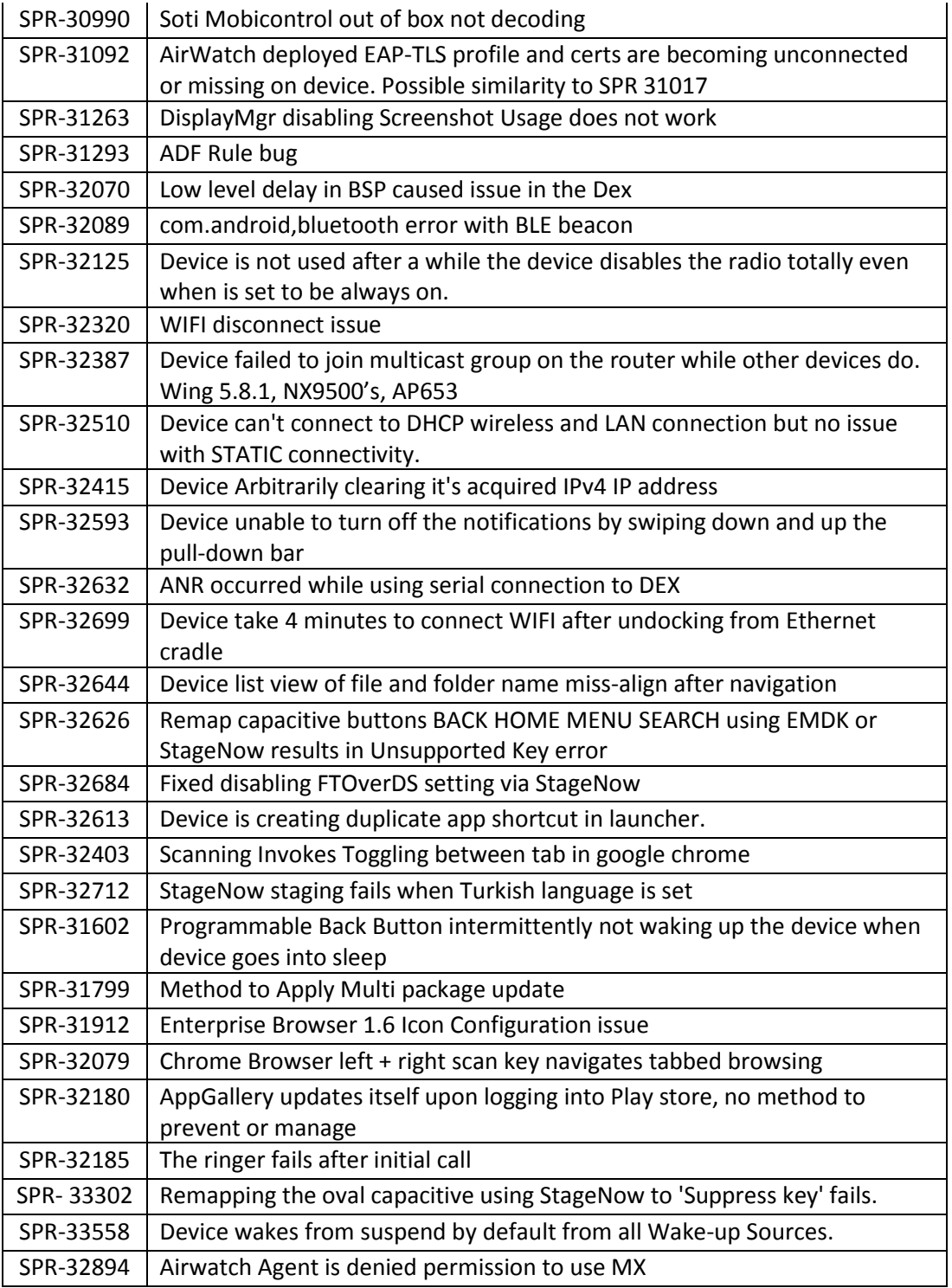

January 10, 2018